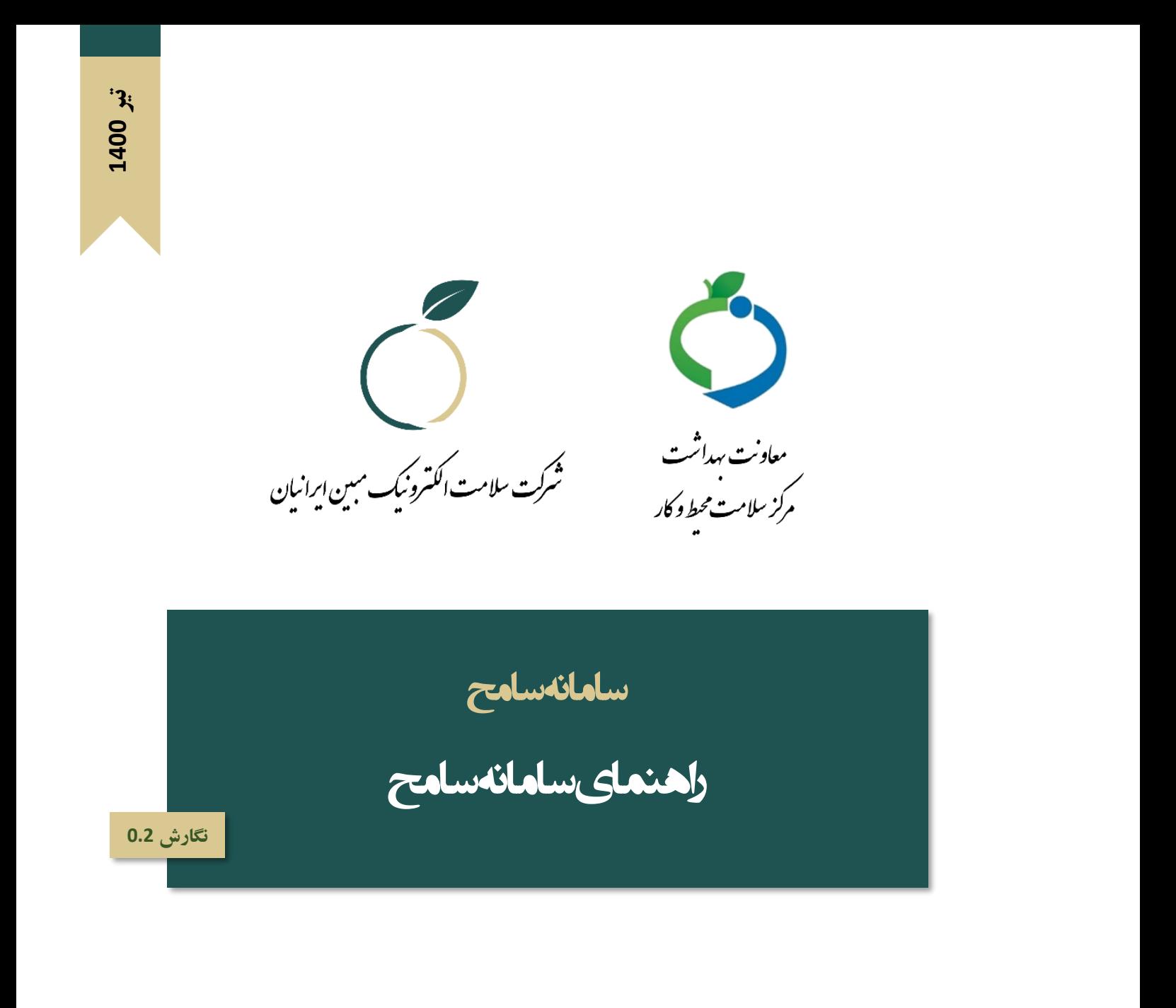

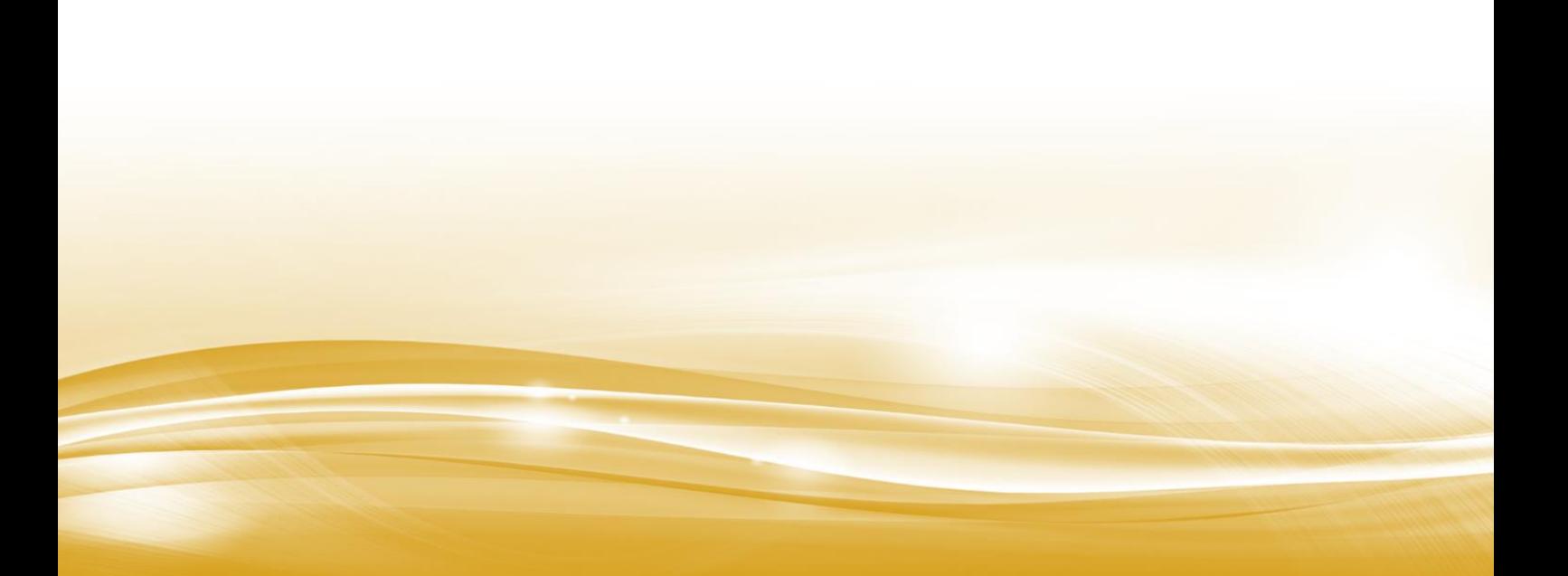

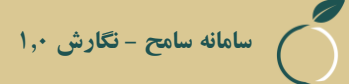

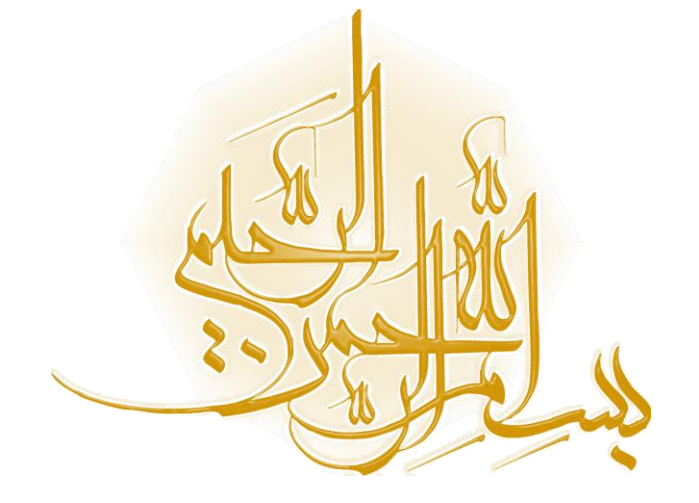

#### **شناسنامه سند**

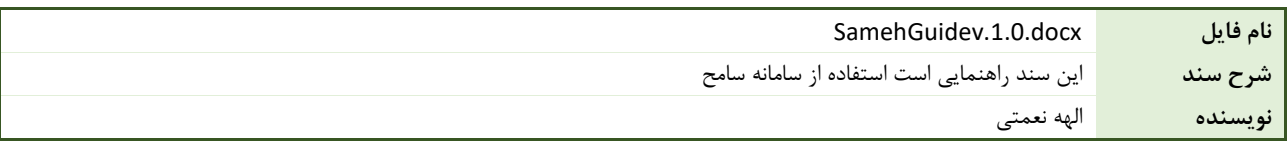

## **تاریخچه بازنگری**

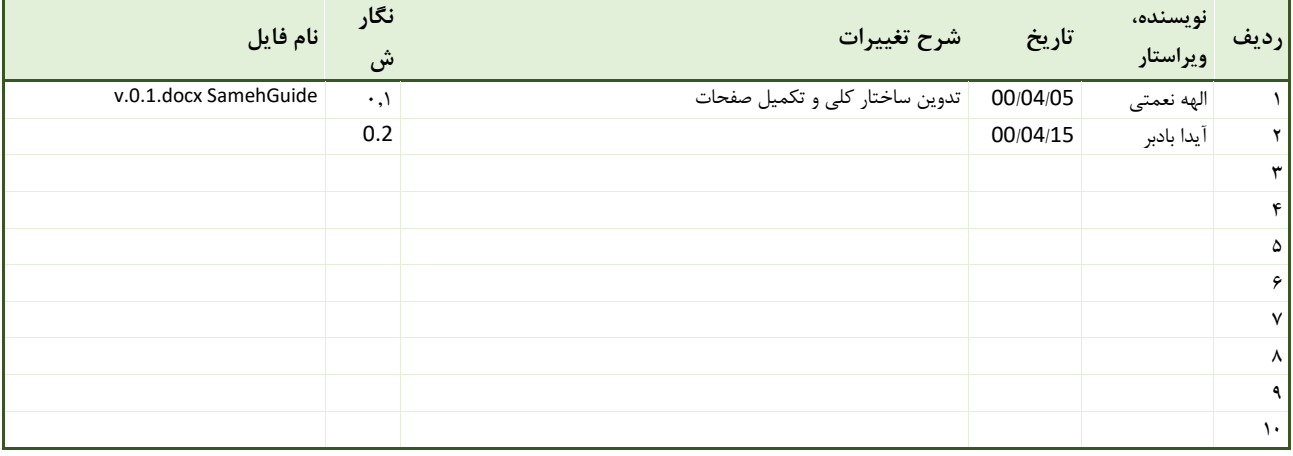

**فهرست**

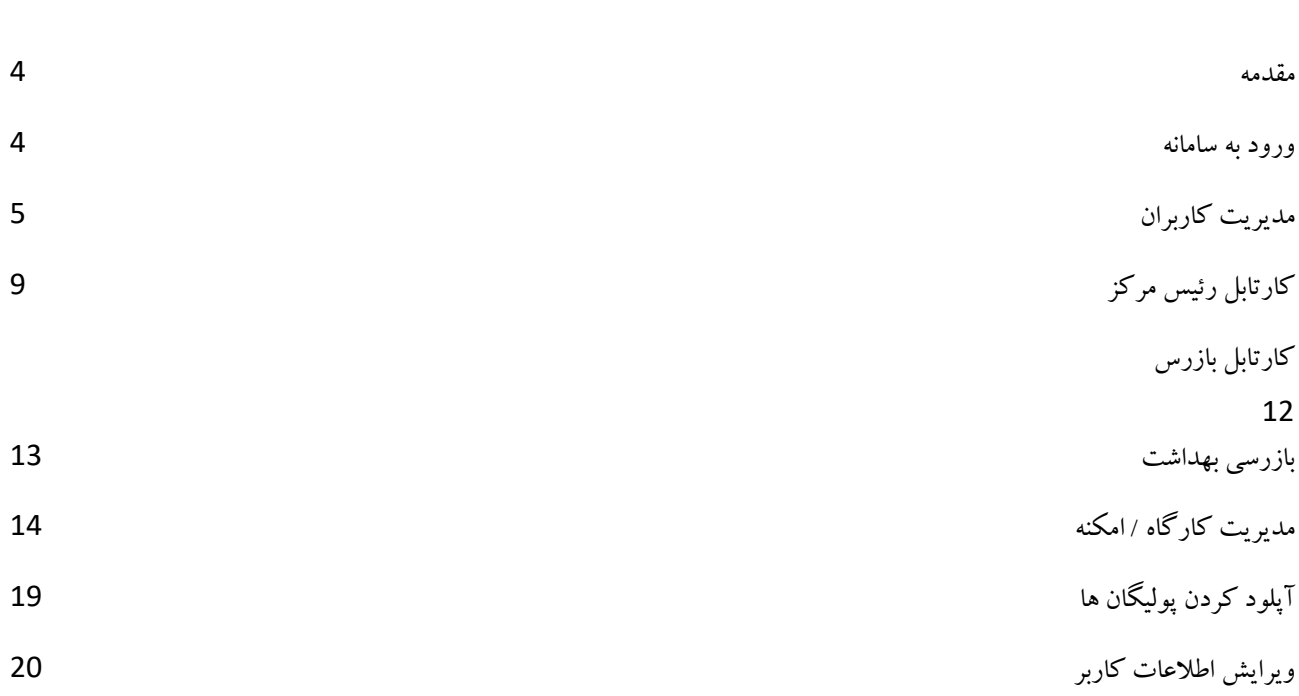

#### <span id="page-4-0"></span>**مقدمه**

اين سند در راستای راهنمای کاربری کاربران سامانه سامح ايجاد شده است.

## <span id="page-4-1"></span>**ورود به سامانه**

برای ورود به سامانه سامح از لینک زير استفاده نمايید

/[https://sameh.behdasht.gov.ir](https://sameh.behdasht.gov.ir/)

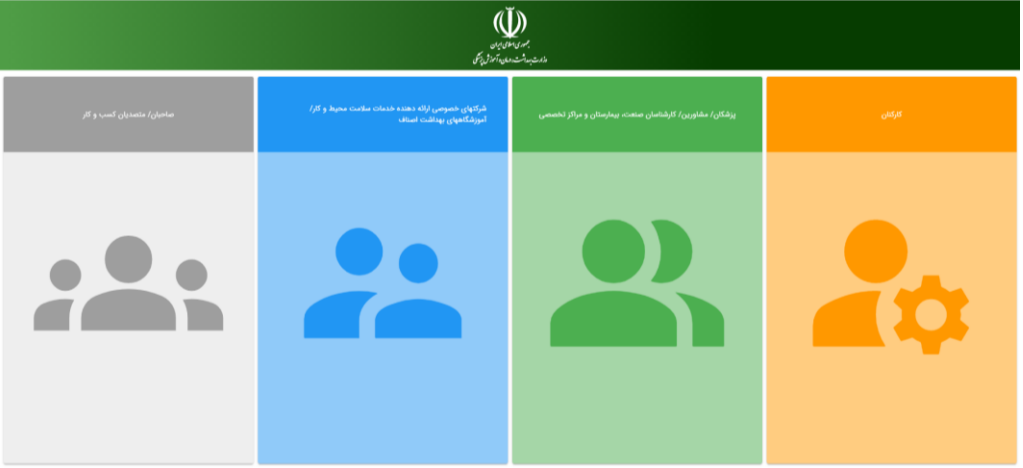

کارکنان جهت ورود روی گزينه کارکنان کلیک بفرمايند.

چنانچه قبال در سامانه ثبت نام کرده ايد نام کاربری و رمز عبور خود را وارد نموده و دکمه ورود را بزنید.

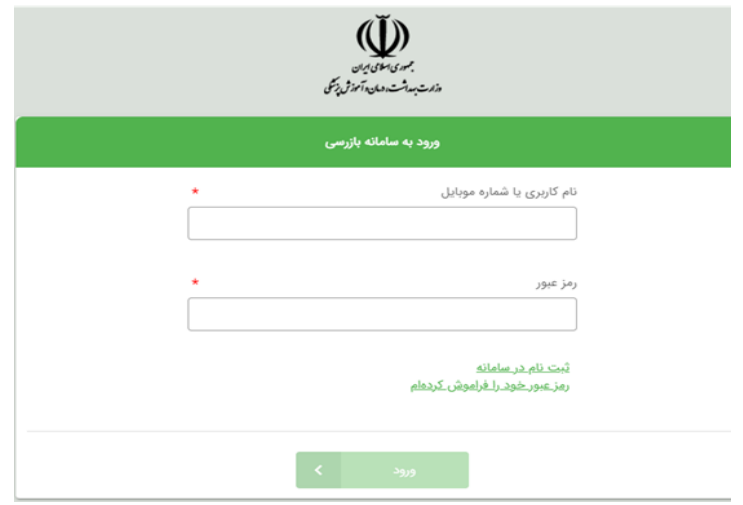

# <span id="page-5-0"></span>**مدیریت کاربران**

منوی **مدیریت کاربران** گزينه **کاربران** مربوط به نمايش اطالعات کاربران ثبت نام شده در سامانه است که ذيل ساختار سازمانی کاربر

الگین شده هستند.

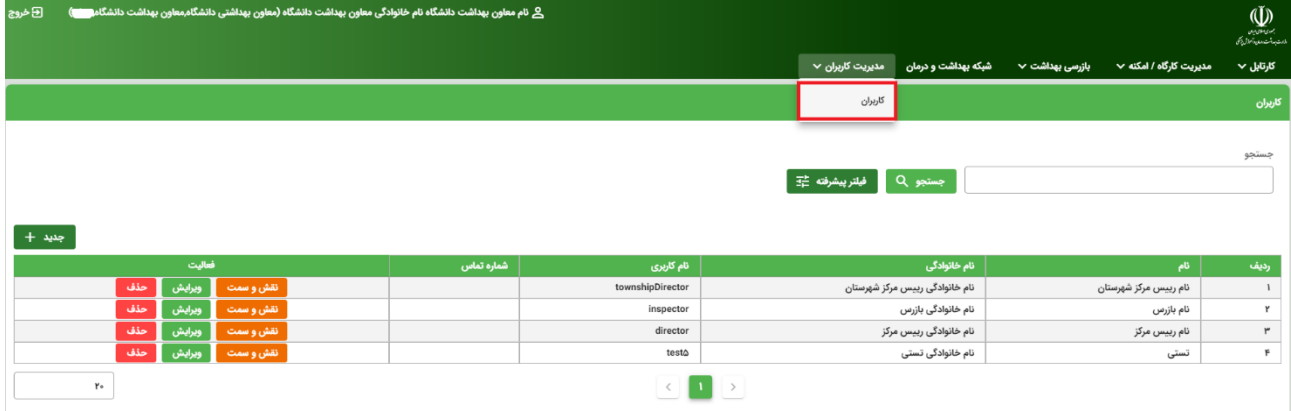

در صفحه کاربران توسط دکمه **جدید** قادر خواهید بود کاربران زير شاخه دسترسی خود را تعريف نمايید.

برای انجام مراحل ثبت و انجام چک لیست بايد کاربران مربوط به رئیس هر مرکز و بازرسین زير مجموعه آن ها را در سامانه ثبت کنید. در اينصورت ريیس مرکز بررسی را به بازرس زير مجموعه خود ارجاع خواهد داد و يا برای بازرس زير مجموعه خود وظیفه تعريف خواهد کرد.

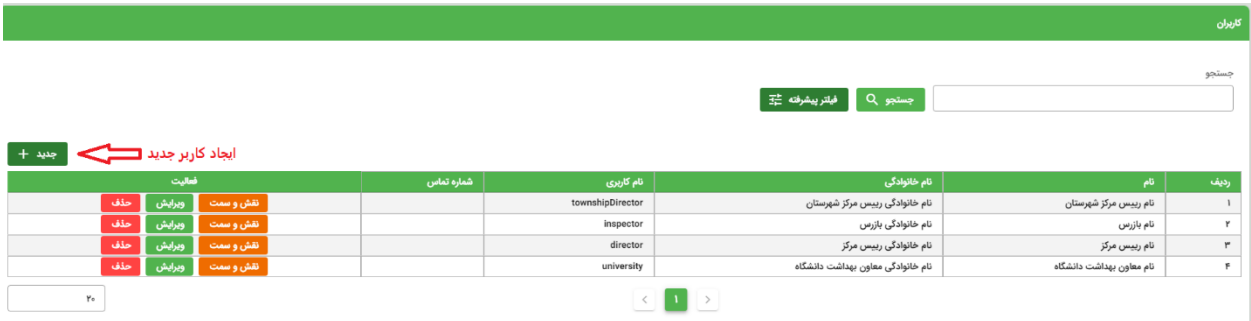

بعد از زدن دکمه **جدید** صفحه زير نمايش داده خواهد شد که تمامی موارد ستاره دار بايد پر شود.

با تکمیل اطالعات فرم زير دکمه **ثبت** فعال می شود و میتوانید کاربر خود را ثبت نمايید .

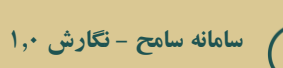

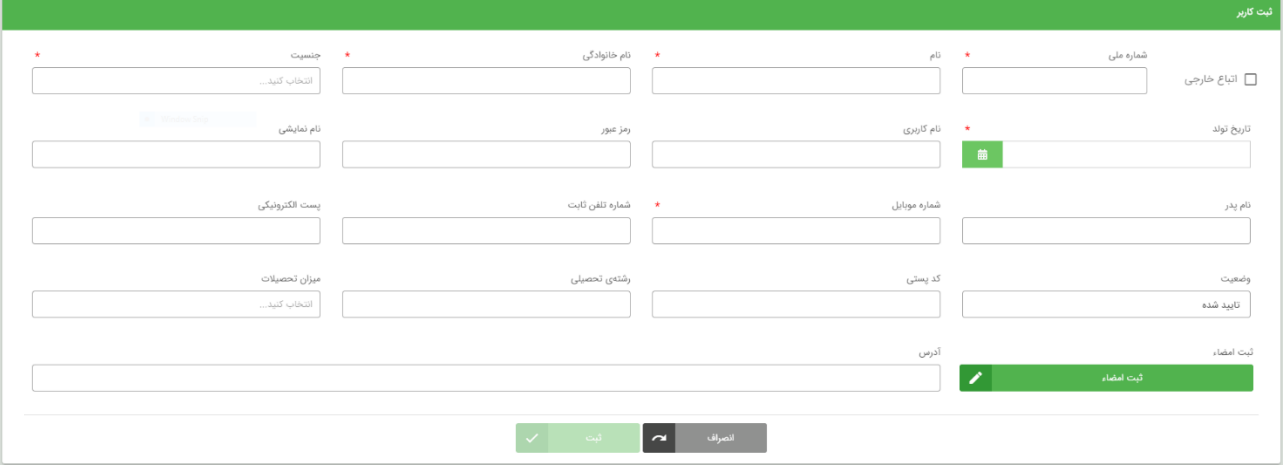

بعد از ثبت کاربر در لیست کاربران ايجاد شده مطابق با تصوير زير در مقابل نام هر کاربر گزينه **نقش و سمت** را خواهید ديد، برای آنکه کاربر بتواند امور مربوط به سمت خود را انجام دهد بايد نقش و سمت کاربر مشخص شود.

ابتدا سمت را انتخاب کنید سپس با توجه به سمت انتخابی نقش های مربوط به سمت نمايش داده میشوند که هر فرد میتواند بیش از يک سمت و يک نقش داشته باشد.

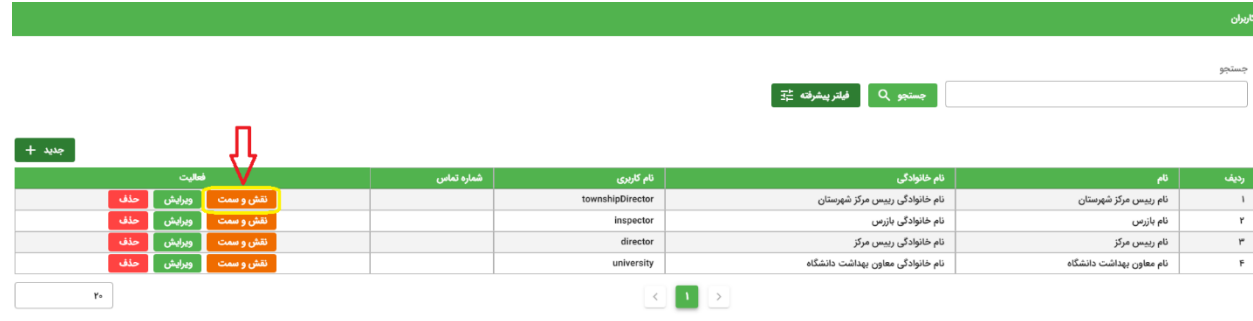

با زدن اين دکمه وارد صفحه ای خواهید شد که در آن جايگاه کاربر شما در ساختار شبکه بهداشت مشخص شده و امکان تعیین نقش و سمت کاربر مورد نظر برای شما وجود دارد.

در انتها دکمه **ثبت** را بزنید.

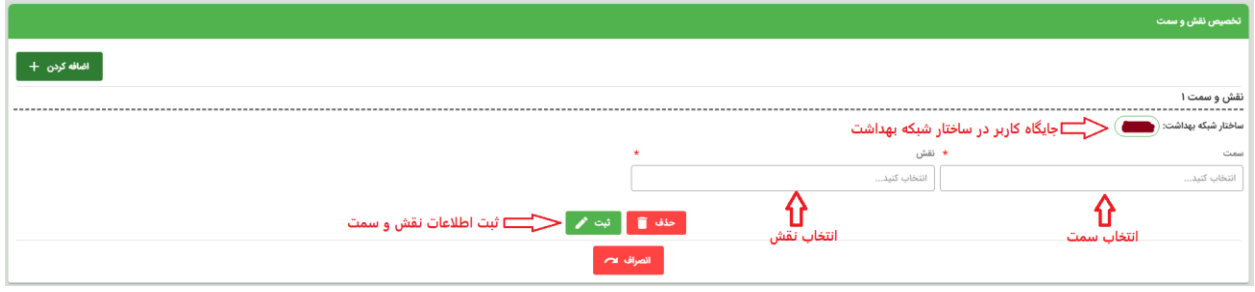

با زدن دکمه **اضافه کردن** موجود در گوشه صفحه، امکان افزودن بیشتر از يک مورد نقش و سمت وجود خواهد داشت.

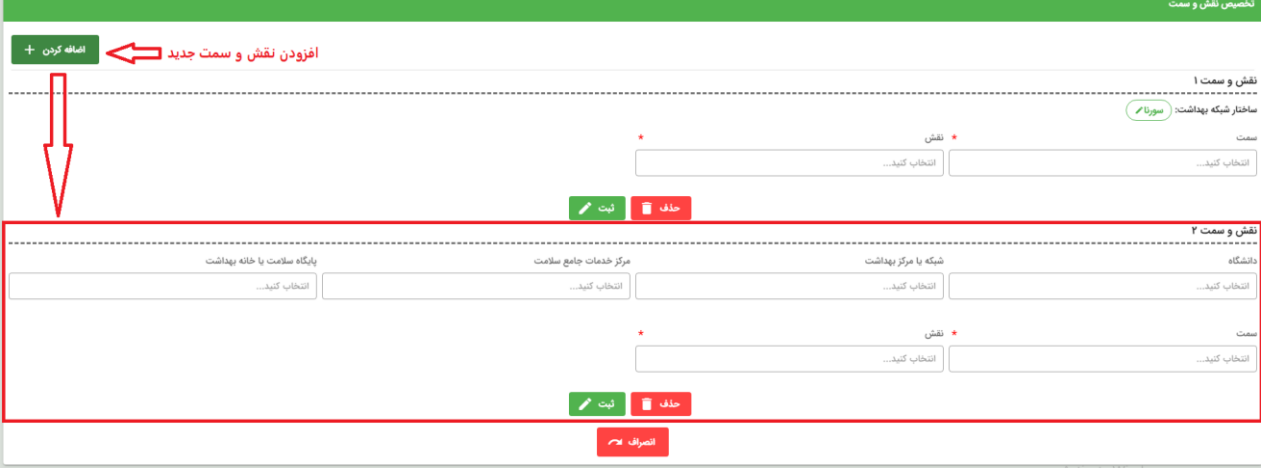

در لیست کاربران با در هر سطر دکمه **ویرایش** وجود دارد که با زدن اين دکمه وارد صفحه ای خواهید شد که اطالعات کاربر را نشان می دهد.

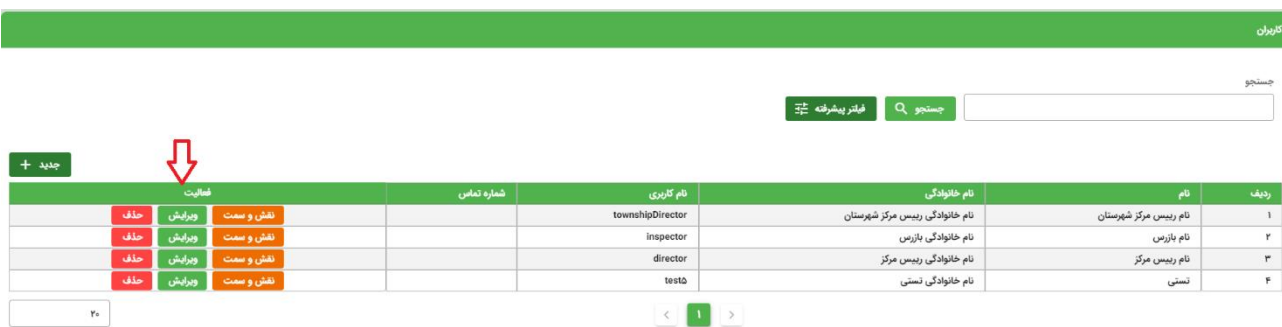

در اين صفحه شما قادر خواهید بود **وضعیت** کاربر را به موارد **غیرفعال، تایید شده و تایید نشده** تغییر دهید. تا زمانی که کاربر در وضعیت تايید شده قرار نداشته باشد قادر به مشاهده منو های مربوط به سمت و نقش خود در سامانه نخواهد بود.

پس از انجام تغییرات دکمه ثبت را بزنید.

افرادی که خودشان در سامانه ثبت نام کرده اند دارای وضعیت تائید نشده هستند.میبايستی توسط مدير سامانه به وضعیت تائید شده تغییر پیدا کند.

<span id="page-8-0"></span>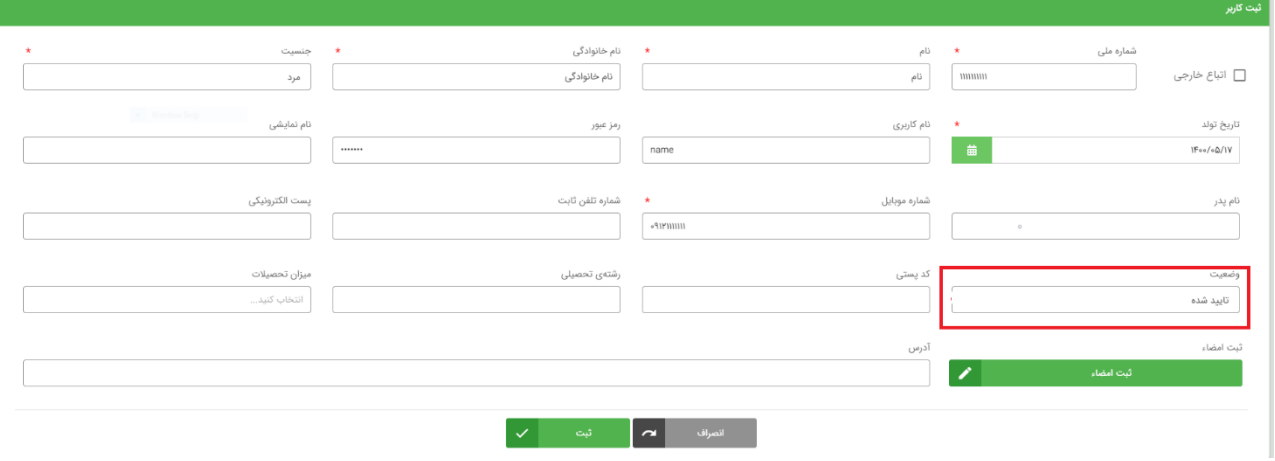

### **کارتابلرئیس مرکز**

برای اين قسمت میتوانید با دسترسی کاربر رئیس مرکز وارد سامانه شويد.

درمنوی **کارتابل** گزينه های **دریافتی ، پیش نویس ،منقضی،ارسالی، بایگانی** وجود دارد .

در منوی کارتابل دريافتی با فیلترهای فرآيند و منقضی شده میتوانید موارد نمايش داده شده در لیست را فیلتر نمايید.

در کارتابل دريافتی رئیس مرکز مواردی جهت تائید با مهلت انجام 24ساعته وجود دارد که درصورت عدم تائید در اين مهلت زمانی خودکار توسط سیستم ثبت خواهد شد.البته بايد توجه داشت که درصورت عدم انجام در مهلت تعیین شده به عنوان امتیاز منفی برای کاربر تلقی خواهد شد.

دکمه **جدید** در گوشه صفحه امکان ايجاد وظیفه جديد را به شما خواهد داد .

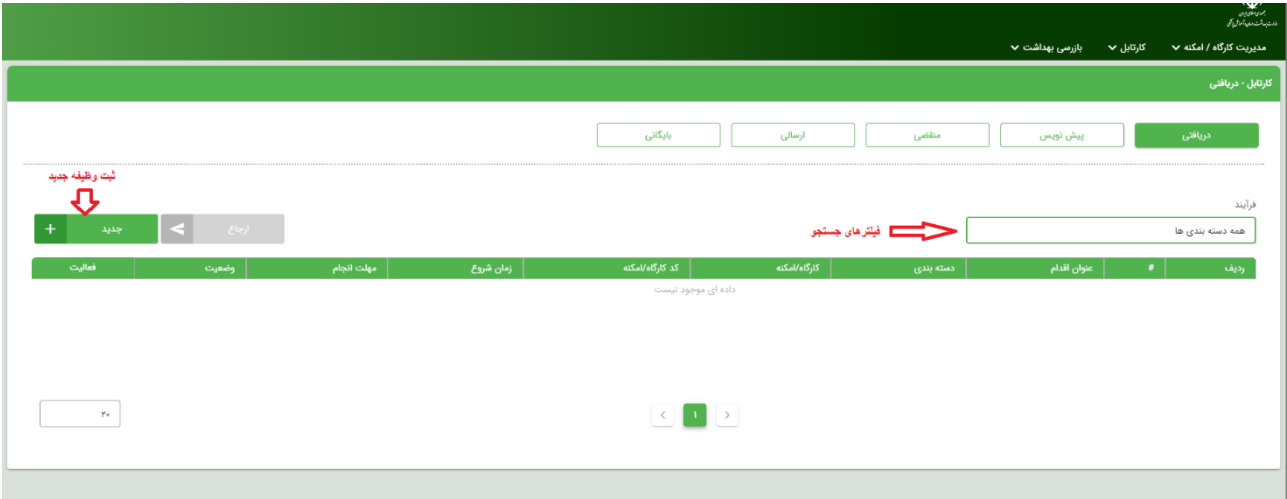

با زدن دکمه جديد تصوير زير را خواهید ديد . در مرحله اول **فرآیندی** که برای آن درحال ايجاد وظیفه هستید را انتخاب نمايید. در حال حاضر برای کاربر رئیس مرکز امکان ايجاد دستور بازرسی توسط کاربر رئیس مرکز فراهم است. بعد از **انتخاب فرآیند** دکمه **ثبت** را بزنید.

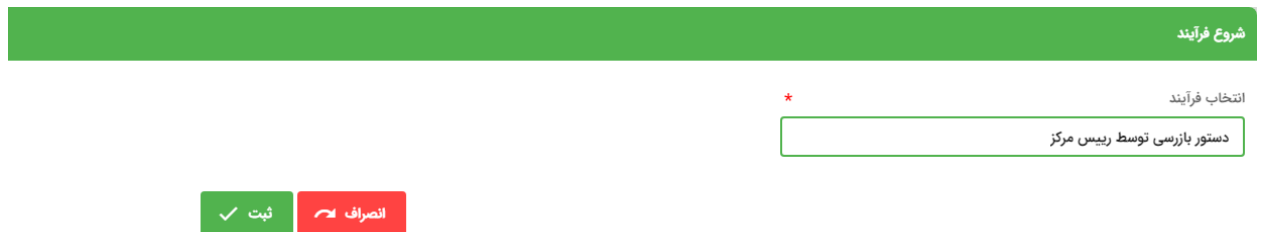

با زدن دکمه ثبت صفحه مطابق تصوير زير نمايش داده خواهد شد. برای فعال شدن دکمه ثبت در اين صفحه الزم است موارد علت بازرسی (دوره ای، استعلام، بلايا، پاندمی، نظارتی و ...) و واحد (لیست کارگاه ها) و کاربر مورد نظر را انتخاب نماييد. جهت توضيحات تکمیلی میتوان از قسمت توضیحات استفاده نمود.

کاربران بايد توجه داشته باشند درصورت ثبت پیش نويس، دستور بازرسی قابل ويرايش بوده و در کارتابل **پیش نویس** باقی میماند.

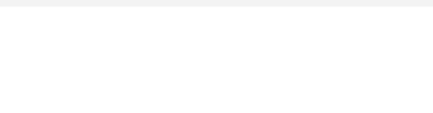

لذا برای ارسال به کارتابل بازرس میبايست ثبت نهايی دستور بازرسی صورت پذيرد.

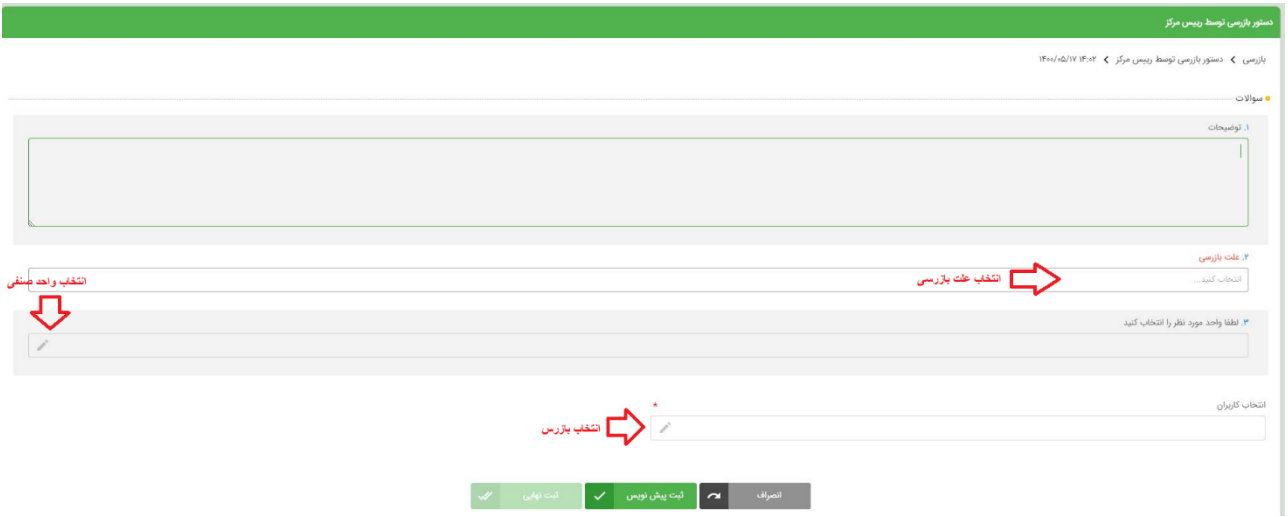

وظايف تعريف شده توسط کاربر رئیس مرکز در کارتابل **ارسالی** قابل مشاهده است.

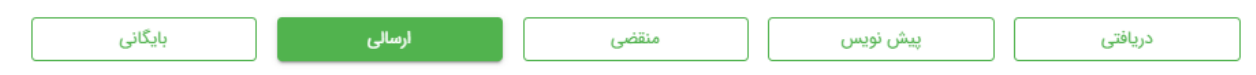

برای مشاهده نتیجه بازرسی های انجام شده، بر روی دکمه نمايش در مقابل هر سطر از وظايف تعريف شده کلیک نمايید تا صفحه زير نمايش داده شود .

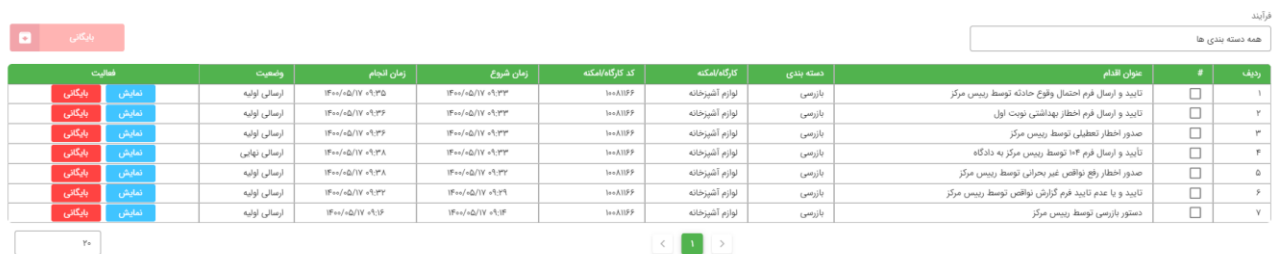

توجه فرمايید که در دسترسی رئیس مرکز تنها چک لیست تکمیل شده بازرس قابل مشاهده و بررسی میباشد و قابل ويرايش نخواهد بود.

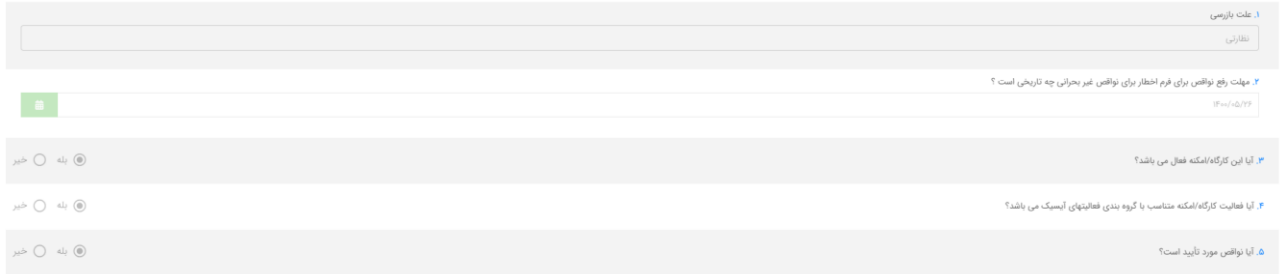

درصورت وجود فرم ها، مکاتبات و اقدامات قانونی، موارد آمادهی چاپ و ارسال میباشند و توسط QR کد مندرج قابل استعالم میباشد.

تنها صورت جلسه پلمپ کارگاه، نیازمند پرينت و سپس درج امضا رئیس مرکز و ديگرمجريان حکم میباشد.

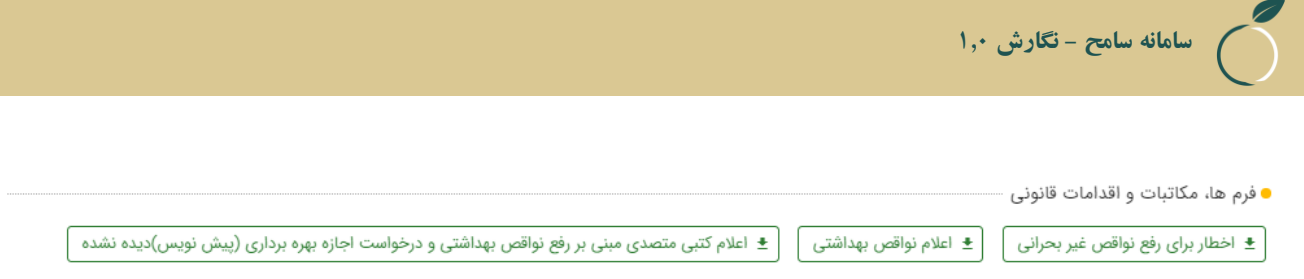

در حالتی که وضعیت بازرسی به صورت ارسال اولیه باشد(درصورت عدم روئیت توسط بازرس)، رئیس مرکز میتواند با کلیک بر روی گزينه نمايش و سپس بازگرداندن وظیفه ،بازرس را تغییر دهد.

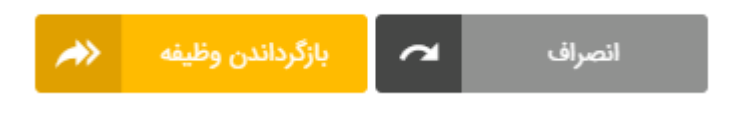

در مواردی که بازرسی انجام شده و اقدامات مربوطه صورت گرفته باشد، میتوان از گزينه بايگانی استفاده و بازرسی را از لیست ارسالی حذف نمود.

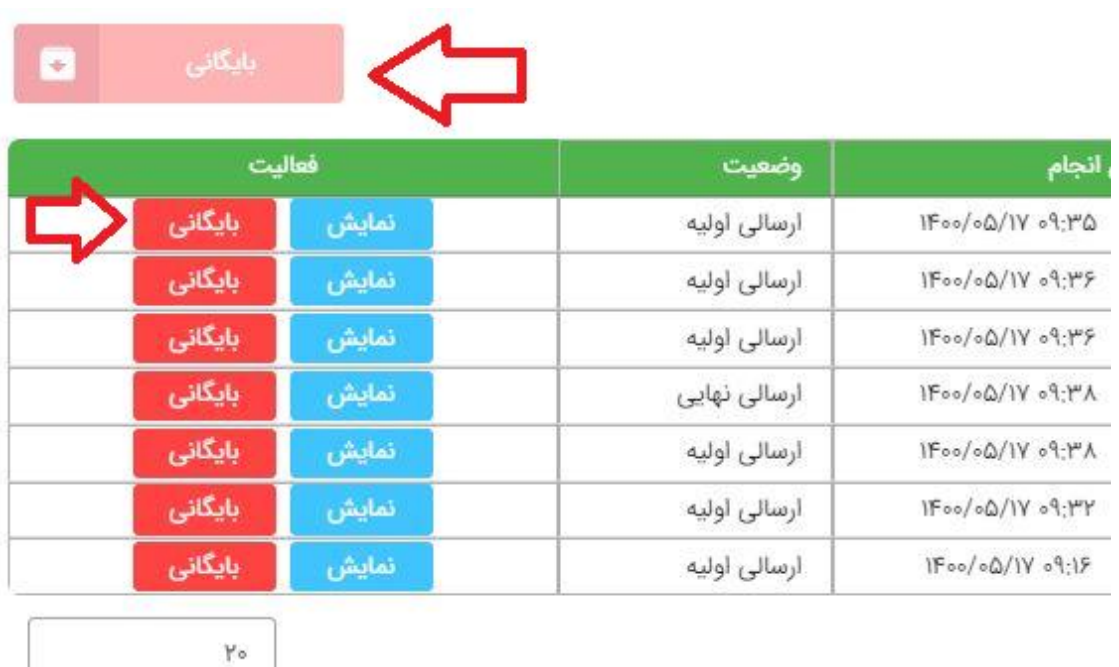

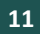

**سامانه سامح - نگارش ۱.۰**

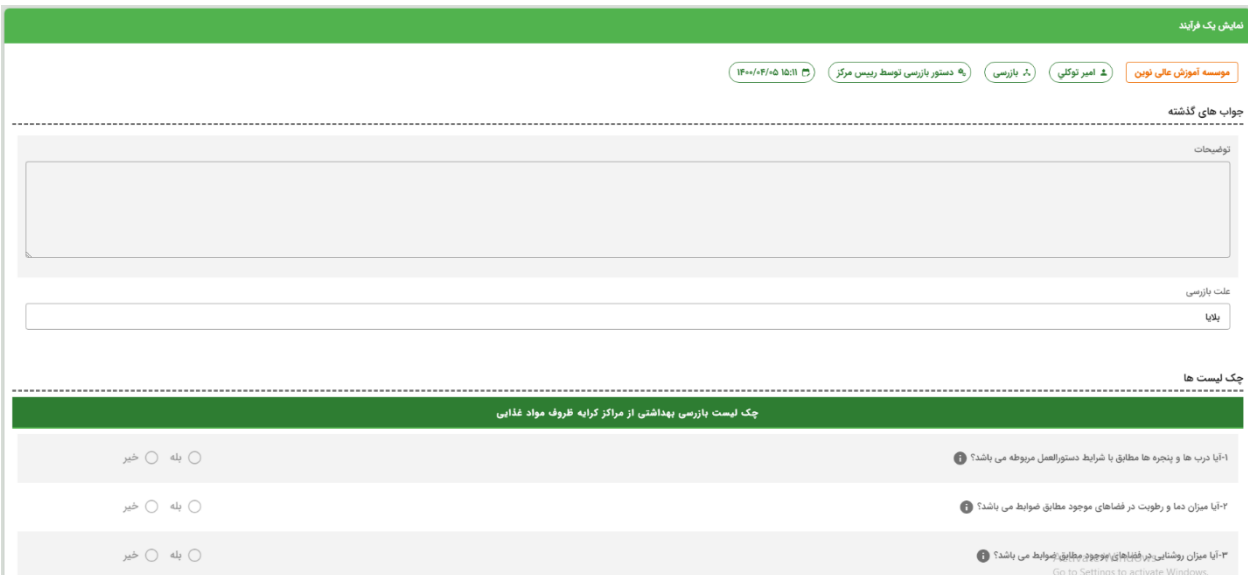

## **کارتابل بازرس**

برای تکمیل نمودن چک لیست کارگاه با دسترسی **بازرس** در سامانه الگین کنید.

در دسترسی بازرس در منوی کارتابل و زير منوی دريافتی وظايف ارجاع داده شده به بازرس را مطابق تصوير زير خواهید ديد .

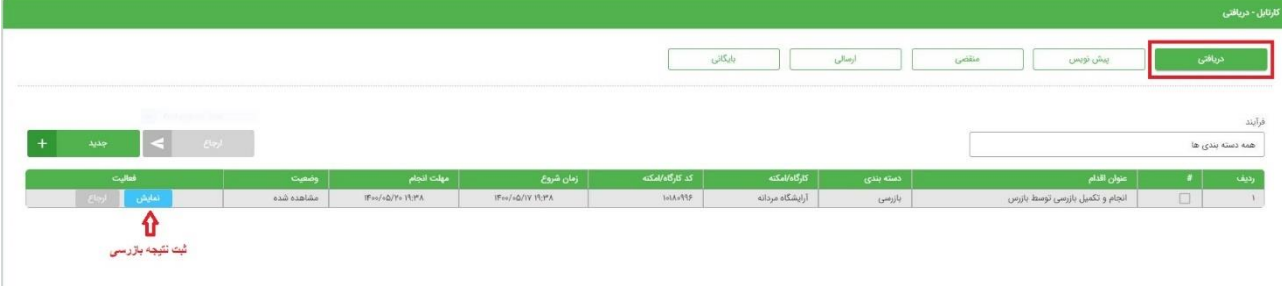

در اين قسمت تمام وظايف منتسب به بازرس لیست شده اند و با زدن دکمه نمايش در مقابل هر وظیفه بازرس میتواند سواالت مربوط به هر چک لیست را مشاهده و تکمیل نمايد . سواالتی که هنوز بدون پاسخ هستند به رنگ قرمز نمايش داده میشود که پس از انتخاب گزينه پاسخ تغییر رنگ سوال ها مشاهده میشود. در بعضی از سواالت پس از انتخاب گزينه بله يک سری سواالت جديد نمايان میشوند که پاسخ به آنها اجباری میباشد. در مقابل هرسوال عالمت i وجود دارد که توضیح کوتاه و مختصری در دسترس قرار میدهد.توجه فرمايید پس از تکمیل پاسخ ها در انتهای صفحه دو دکمه ثبت پیش نويش و ثبت نهايی وجود دارند )درصورت عدم پاسخ به تمام سوال ها تنها امکان ثبت پیش نويس وجود دارد)که اگر بازرس دکمه ثبت پیش نويس را انتخاب کند اين چک نويس توسط رييس مرکز قابل ارزيابی نخواهد بود و تنها زمانی که بازرس يک بازرسی را ثبت نهايی کند آن بازرسی قطعی خواهد بود و رئیس مرکز می تواند آن را اتمام يافته محسوب نمايد.

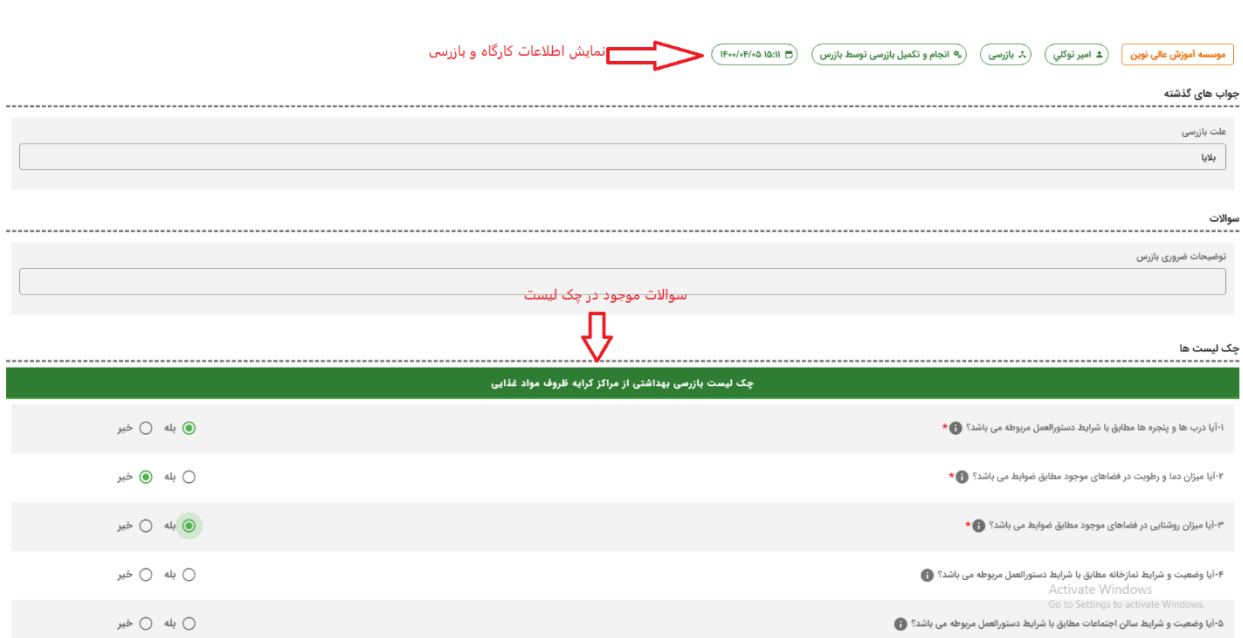

**سامانه سامح - نگارش ۱.۰**

در صورتیکه بازرسی در وضعیت ارسالی اولیه قرار داشته باشد ،با کلیک بر روی گزينه بازگرداندن وظیفه امکان تغییر بازرس توسط رئیس مرکز وجود دارد.

<span id="page-13-0"></span>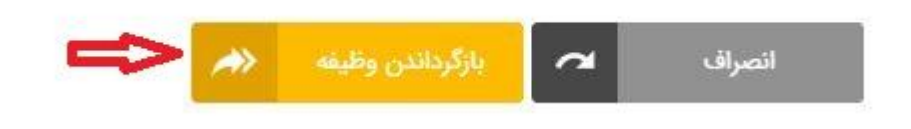

### **بازرسی بهداشت**

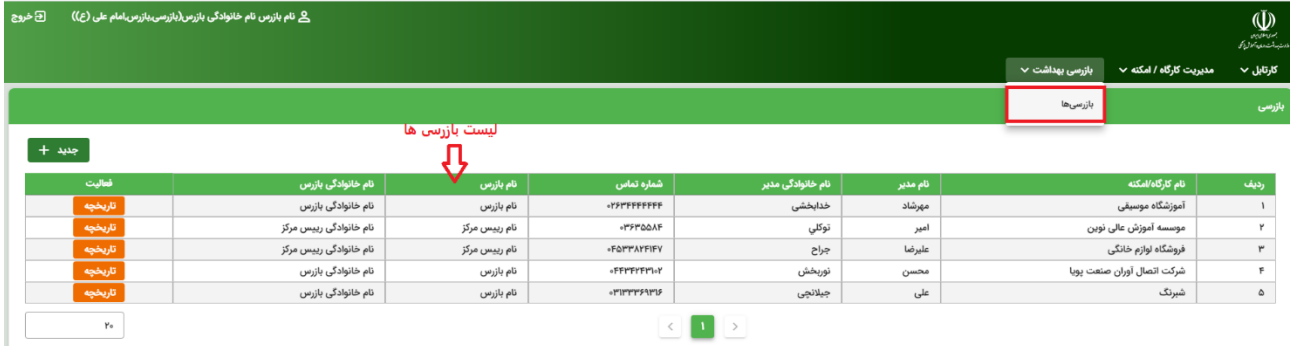

در منوی **بازرسی بهداشت** زير منوی **بازرسی ها** لیست بازرسی های انجام شده را خواهید ديد .

در هر سطر از سطر های لیست بازرسی ها دکمه **تاریخچه** نمايان است. با زدن بر روی اين دکمه تمامی بازديد هايی که برای يک کارگاه ثبت شده نمايش داده میشود. در نمونه زير در تاريخچه بازرسی های کارگاه انتخاب شده يک بازرسی در وضعیت درحال انجام مشاهده میشود که برای مشاهده جزيیات بیشتر کافی است دکمه **نمایش** در ستون فعالیت را فشار دهید.

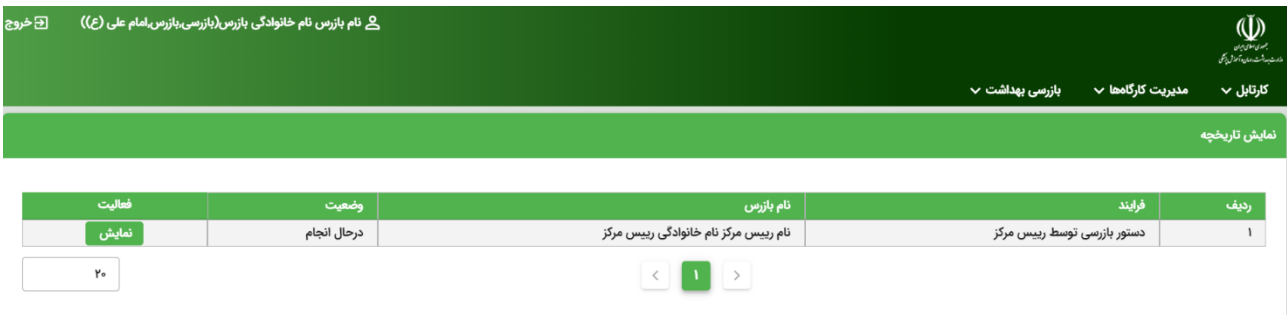

با انتخاب دکمه نمايش جزيیات بیشتر موجود در بازرسی انتخاب شده مطابق با تصوير زير به نمايش در خواهد آمد که برای بررسی بیشتر هر آيتم میتوانید بر روی آيتم مورد نظر کلیک نمايید تا جزيیات بیشتری را در مورد هر آيتم مشاهده نمايید.

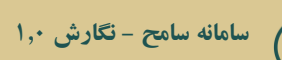

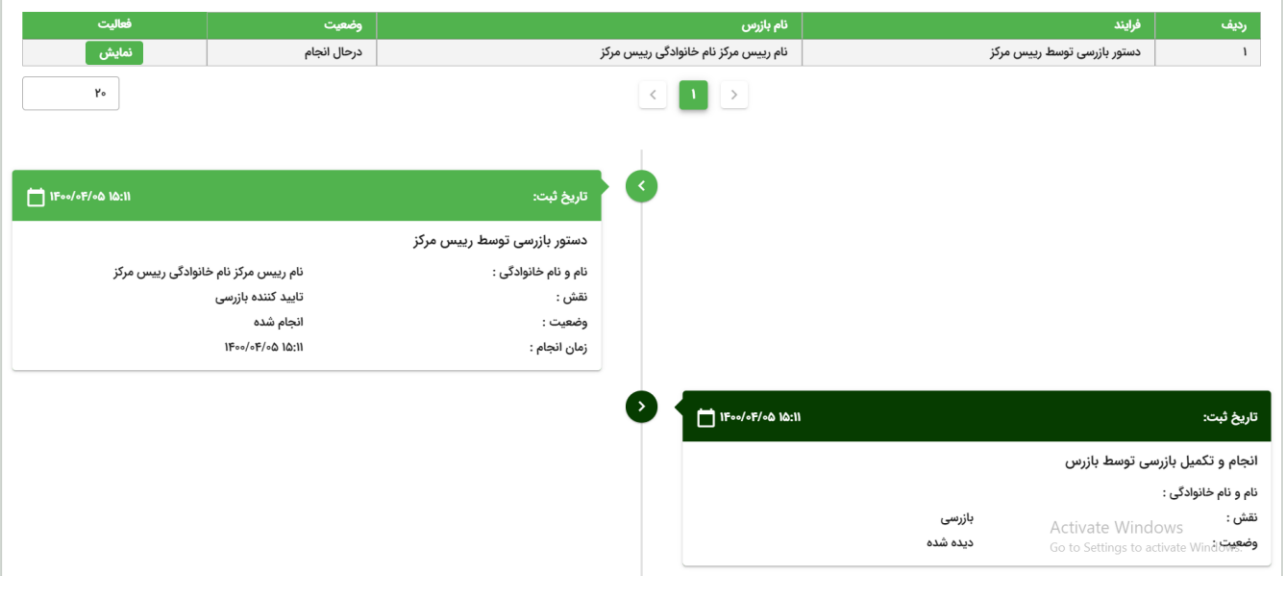

<span id="page-15-0"></span>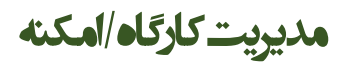

بعد از ورود به سامانه در صفحه ابتدایی سامانه اطالعات و **مدیریت کارگاه /امکنه** منوی **کارگاه /امکنه** را خواهید دید.

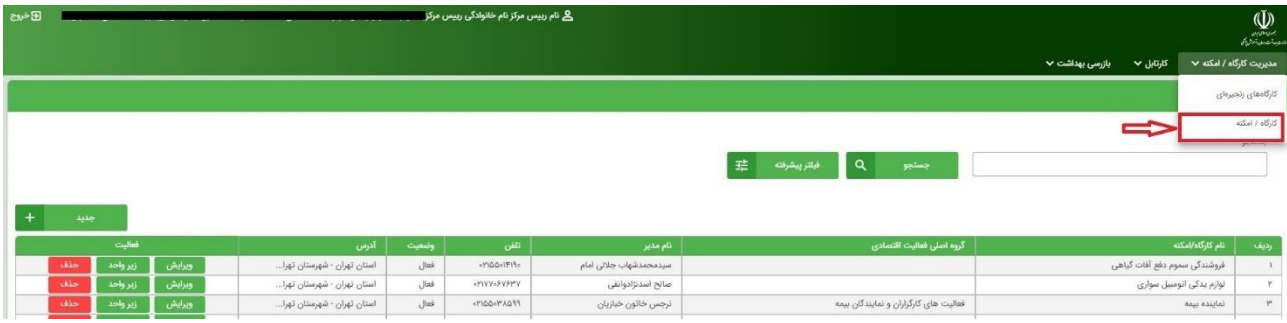

چنانچه برای جستجو به فیلتر های بیشتری نیاز دارید کافی است برروی دکمه **فیلتر پیشرفته** کلیک کنید تا موارد جستجوی بیشتری برای شما به نمایش درآید. بعد از پرکردن ایتم های مورد جستجوی مورد نظر خود دکمه **فیلتر** نتیجه جستجو را برای شما نمایش خواهد داد.

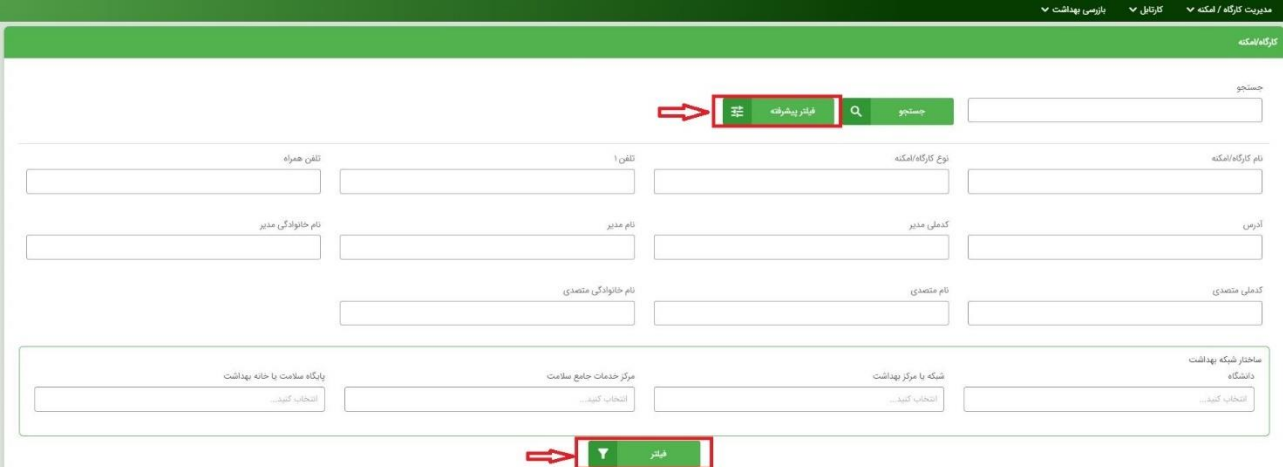

ثبت کارگاه جدید توسط صاحب صنف و یا ممیزین مشاورین به وسیله کلیک بر روی گزینه صاحبان/متصدیان کسب و کار در صفحه

 $\mathbb{I}$ 

نخست سامانه امکان پذیر است.در صورت نداشتن یوزر و پسورد با کلیک بر روی گزینه ثبت نام جدید و پر کردن اطالعات امکان دریافت یوزر و پسورد وجود دارد.

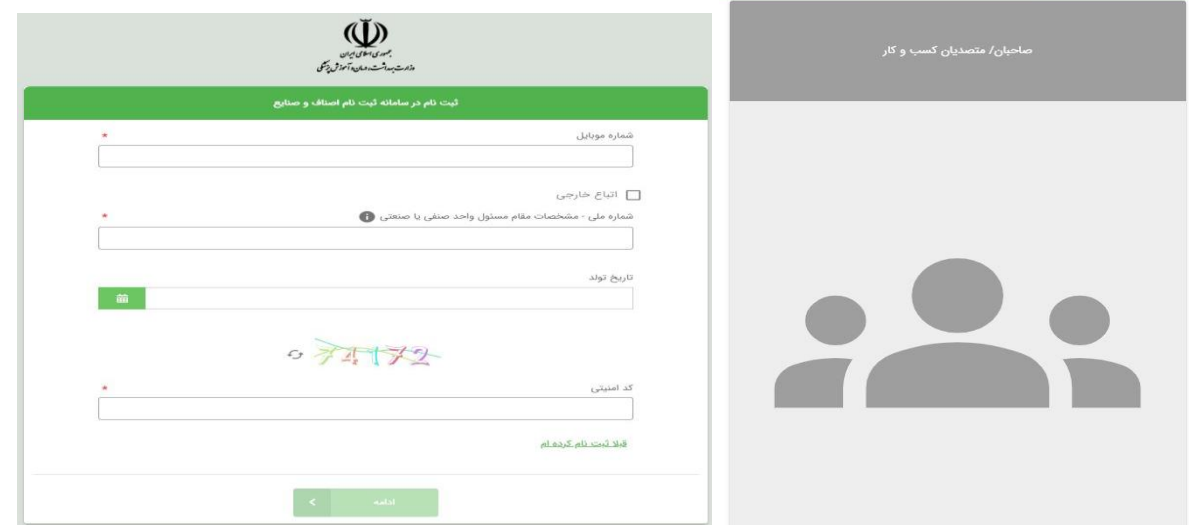

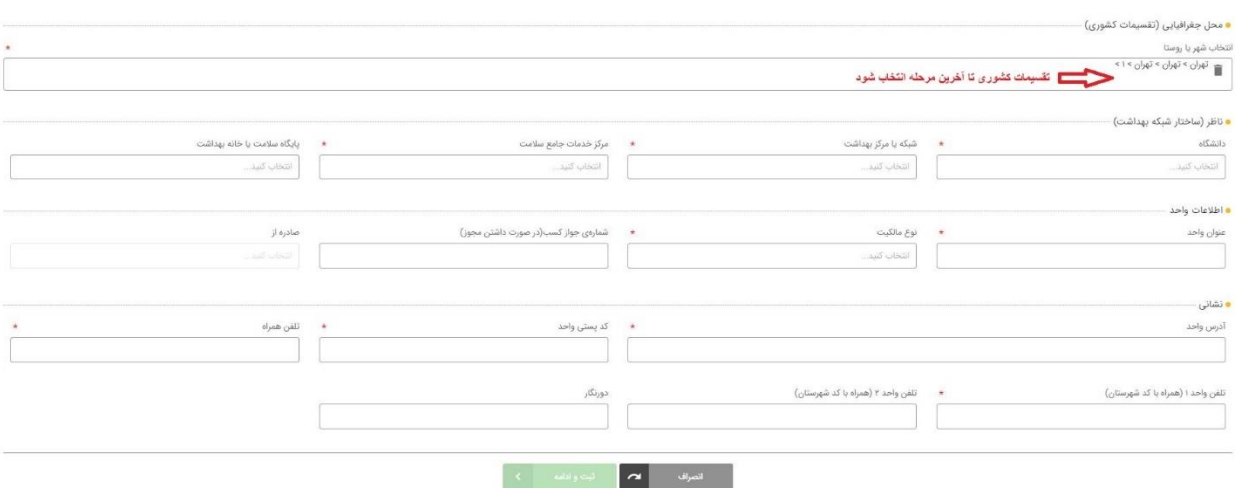

در مرحله بعد صفحه ای مطابق با تصویر زیر را خواهید دید.

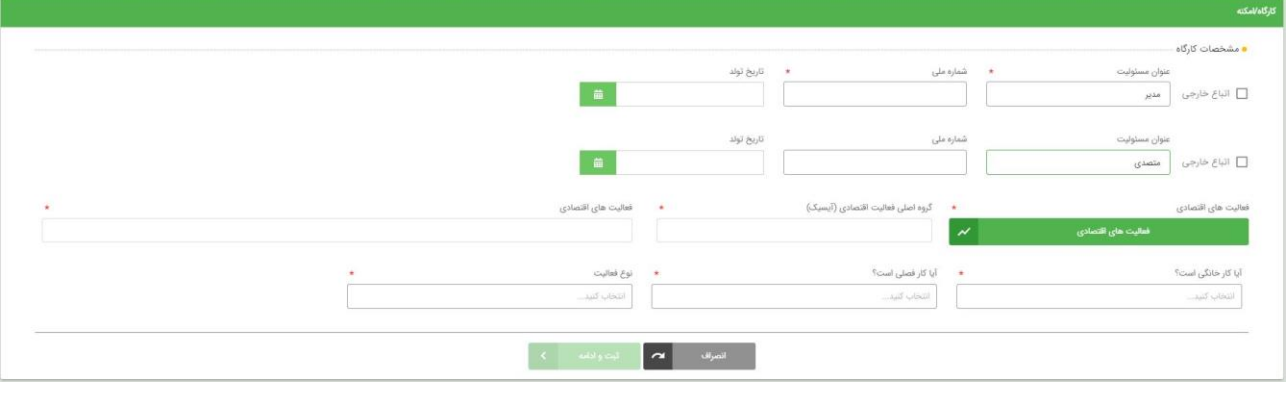

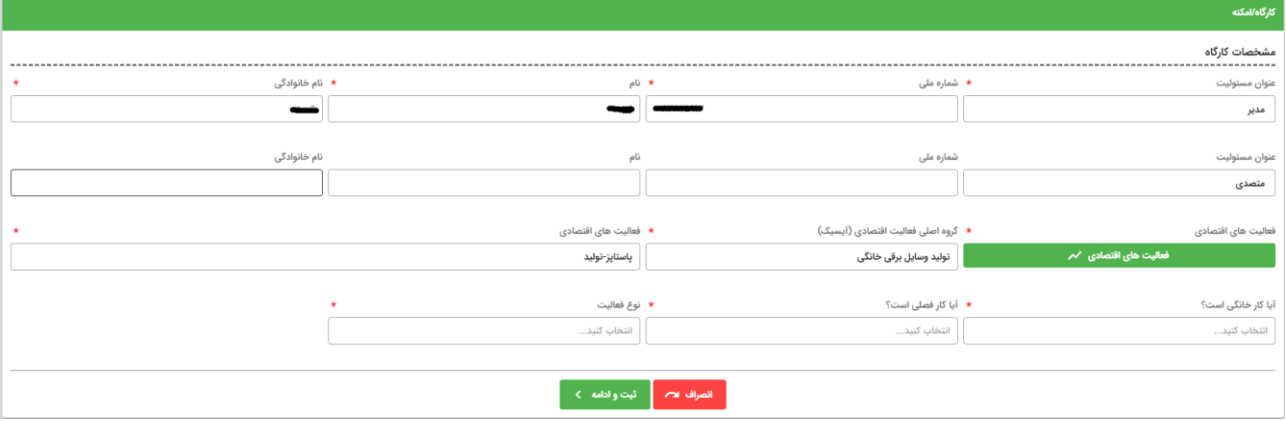

بعد از زدن دکمه **فعالیت های اقتصادی** )دکمه سبز رنگ مشخص شده در تصویر باال( پنجره زیر را خواهید دید. در قسمت متن جستجو عنوان فعالیت کارگاه / امکنه را بنویسید و دکمه جستجو را بزنید. در لیست فعالیت ها مواردی که با عنوان درج شده همخوانی دارد نمایش داده میشود گزینه مورد نظر خود را انتخاب نموده و با کلیک بر روی آن فعالیت به لیست فعالیت های انتخاب شده اضافه میشود.

توجه داشته باشید چنانچه درنظر دارید بیش از یک فعالیت برای کارگاه / امکنه انتخاب کنید باید **گروه اصلی همه موارد یکسان باشد** در غیر اینصورت پیغامی مبنی بر عدم تطابق گروه های اصلی نمایش داده خواهد شد.

اگر از انتخاب گروه خاصی منصرف شدید میتوانید با زدن دکمه ای که به شکل سطل زباله در قسمت فعالیت های انتخاب شده موجود است آن گروه را از لیست فعالیت های انتخاب شده خود حذف نمایید.

در انتها برای ثبت فعالیت های انتخاب شده خود حتما دکمه ثبت را فشار دهید.

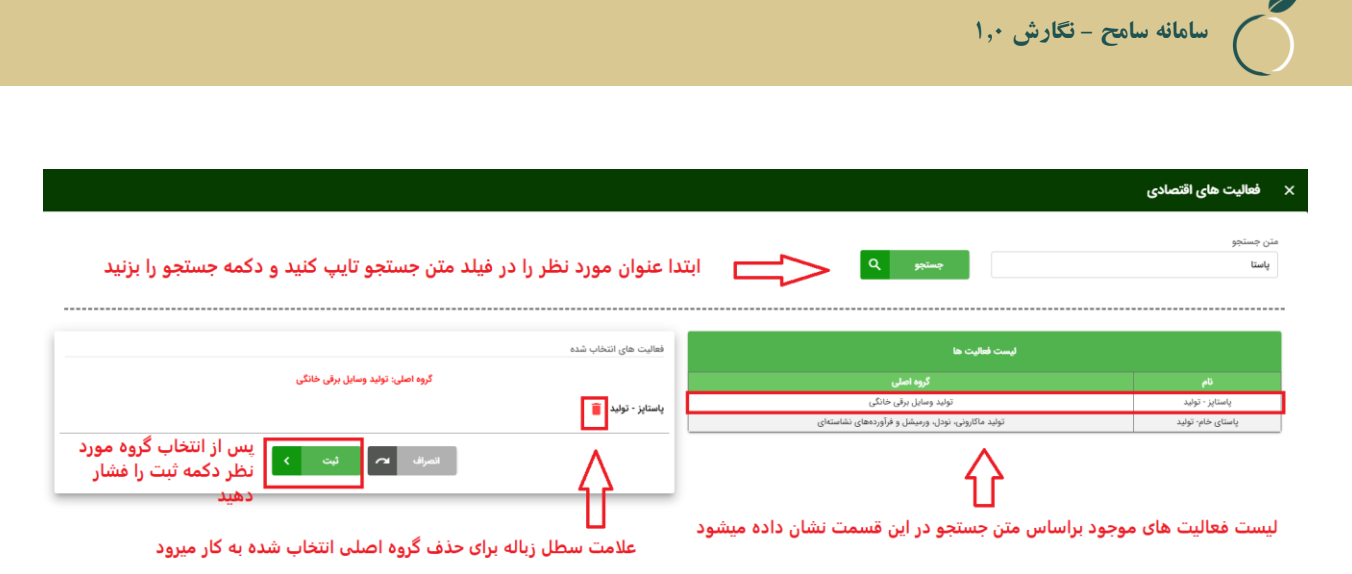

بعد از ثبت فعالیت اقتصادی فیلدهای گروه اصلی فعالیت اقتصادی(آیسیک) و فعالیت های اقتصادی و تکمیل کردن موارد ستاره دار دکمه ثبت و ادامه را بزنید تا وارد صفحه آخر ثبت کارگاه شوید.

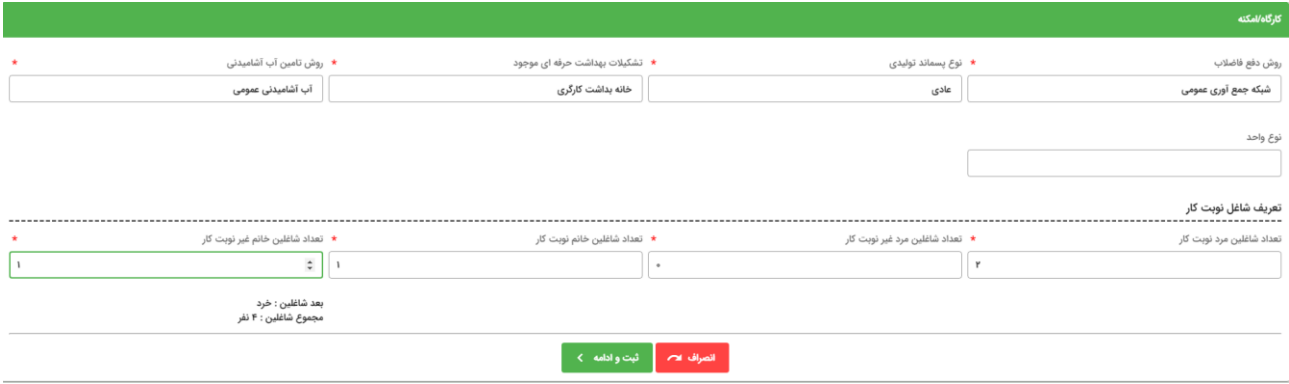

بعد از تکمیل فیلد های صفحه آخر با زدن دکمه ثبت و ادامه ثبت کارگاه انجام میشود و به صفحه لیست کارگاه ها فرستاده خواهید شد.

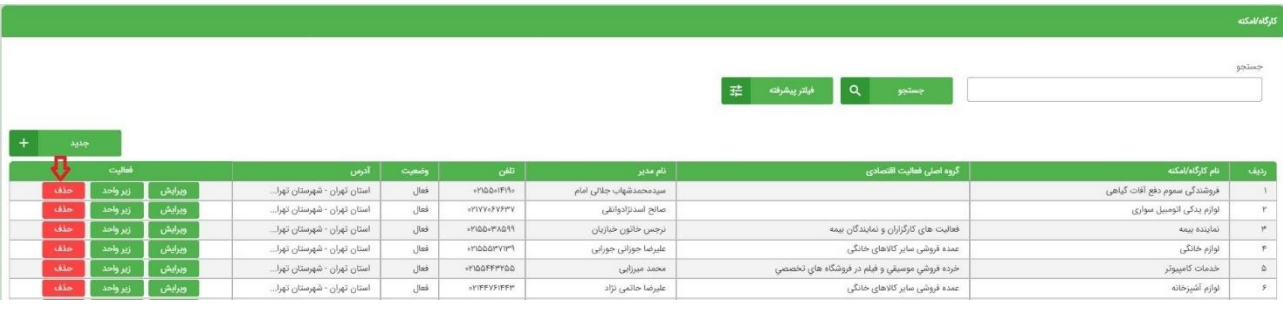

در لیست کارگاه/امکنه برای حذف یک کارگاه میتوانید از دکمه حذف استفاده کنید.

بعد از زدن دکمه حذف صفحه زیر باز میشود که با ذکر دلیل حذف میتوانید کارگاه مورد نظر را حذف کنید.

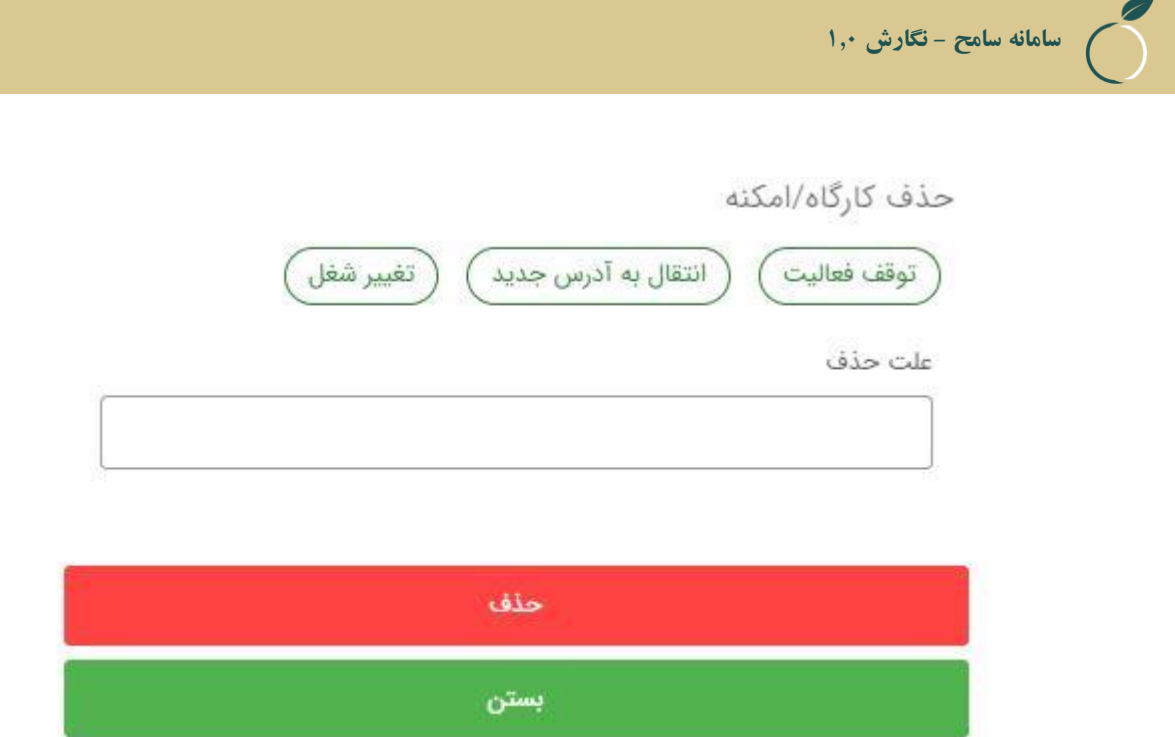

چنانچه بعد از ثبت کارگاه نیاز به ویرایش اطالعات کارگاه داشتید از دکمه ویرایش موجود در هر سطر استفاده نمایید. درصورتیکه بازرس،کدپستی و فعالیت اقتصادی آیسیک کارگاهی رو تغییر بدهد به عنوان امکنه جدید ثبت خواهد شد.

## <span id="page-19-0"></span>**آپلود کردن پولیگان ها**

در صورت ورود به سامانه با نقش مدیرسامانه)ادمین سامانه( در نوار باالی صفحه گزینه شبکه بهداشت و درمان قابل مشاهده است. با کلیک برروی این گزینه شهر،شهرستان و در نهایت لیست مراکز به نمایش در می آیند. با انتخاب مرکز مورد نظر صفحه ای جهت بارگزاری پولیگان باز میشود. برای بارگزاری فایل های kml میتوان از طریق انتخاب فایل از پوشه ذخیره یا درگ کردن اقدام کرد.

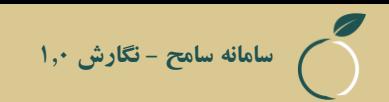

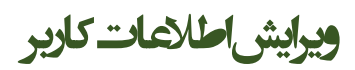

با کلیک کردن بر روی عکس ادمک <mark>گ</mark>ا در کنار اسم هر فرد، میتوان تغییرات لازمه را اعمال کرد<sub>.</sub>